## **How to e-Sign**

In the e-Registration of Deed process once the draft deed is approved the applicant has to execute the e-Deed using "e-Sign" by all the parties involved in the transaction. e-Sign will be required for all other persons involved like witnesses, deed-writer/advocate etc. as required as per law of the land. The entire e-Sign process will be best compatible with the Google Chrome browser. The step by step process of how to do e-Sign has been described below:

1. At first the following screen will appear:

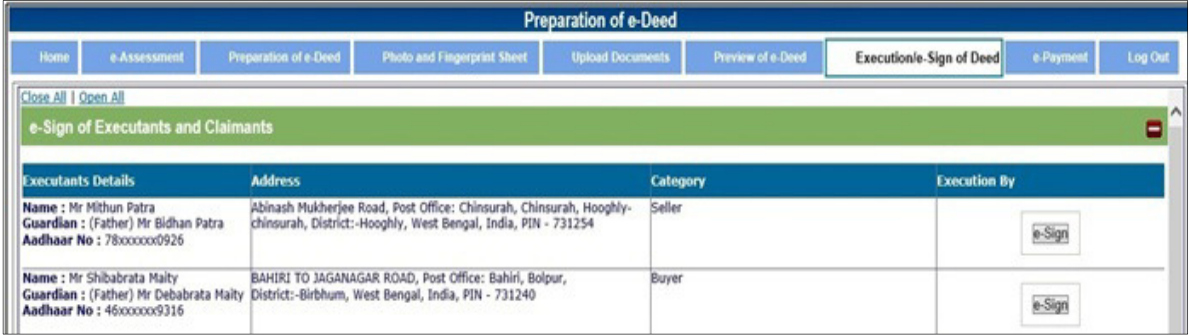

Then user has to click on the [e-Sign] button for the corresponding person.

2. Then the following screen will appear:

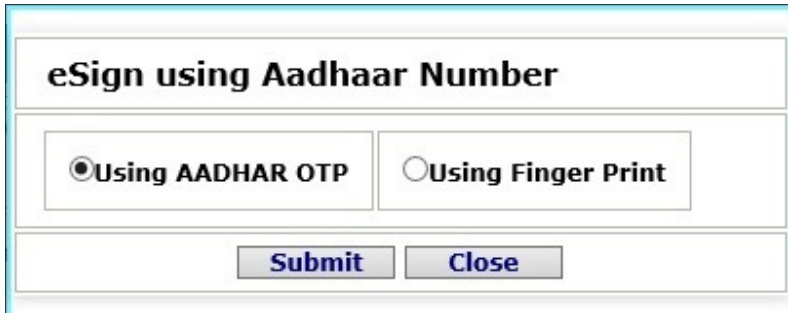

Where user has to select one of the two options:

- A. Using AADHAAR OTP
- B. Using Finger Print

## **A. Using Aadhaar OTP:**

If user selects "Using Aadhaar OTP" option and click on the [Submit] button then following screen will appear:

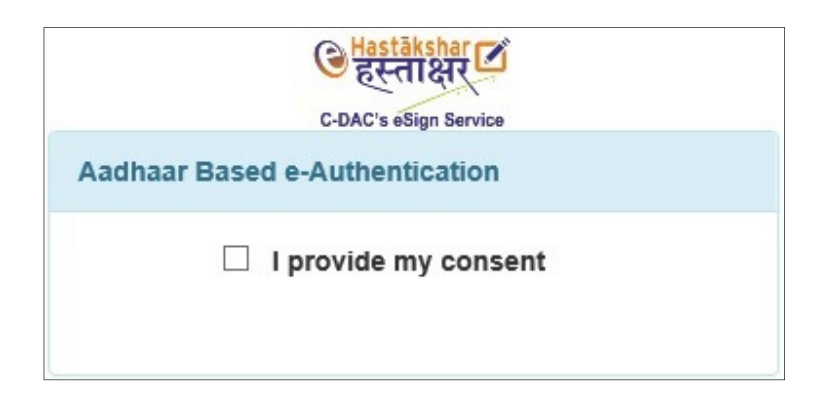

Then user has to click on the **I provide my consent** checkbox to get redirected to the C-DAC e-Sign service page and that is look like as shown in the figure below:

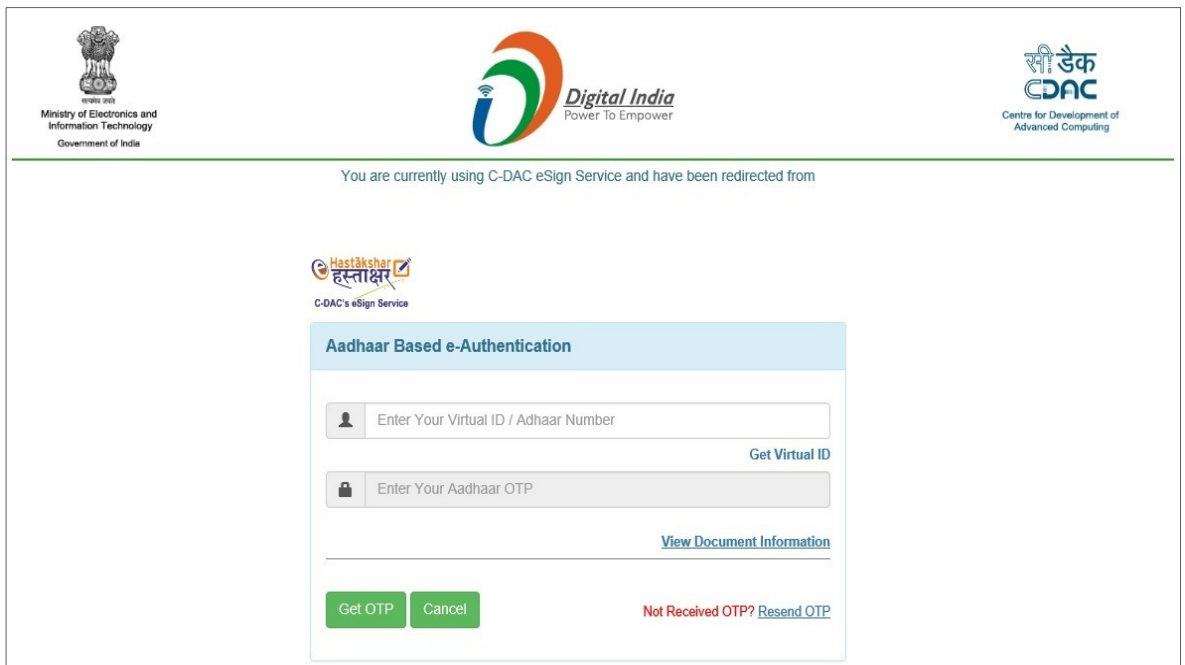

Where user has to enter the Aadhaar Number or Virtual ID properly and click on the [Get OTP] button at the bottom of the screen. Then user will get an OTP in the mobile number which is associated with that Aadhaar Number or Virtual ID, after entering the OTP user needs to check a checkbox as "I have read and provide my consent" and click on the [Submit] button as shown in the figure below:

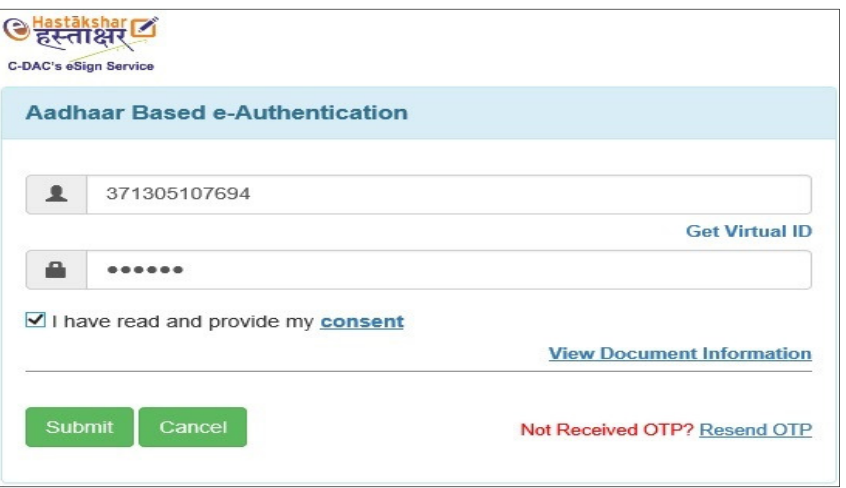

After that if the Aadhaar based e-Authentication is successful then the Execution/e-Sign of e-Deed will appear again and under the Execution By heading a green tick mark will appear for whom Aadhaar based authentication has been done as shown in the figure below:

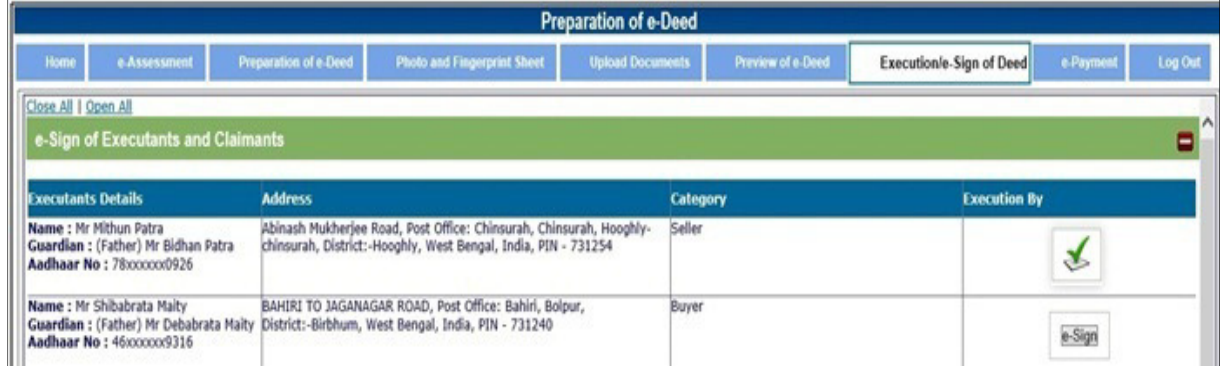

In this manner user can do e-Sign for rest of the parties to proceed further.

## **B. Using Finger Print:**

**Note:** If user wants to do e-Sign using finger print then Secugen Hamster Pro 20 Finger print capture device will be required and before first time use once that device must be registered with UIDAI, because as per UIDAI guidelines, it is mandatory to use registered devices for all Aadhaar based applications. To register the device user has to open the URL as https://www.secugenindia.com/rdsrno of Secugen website, then Device Registration page will be opened and user has to fill up and submit all the required details accordingly. After submission Secugen will provide the RD Service to the user and user needs to download and install the Service to enable RD Service to the computer. After installation before first time use once user needs to open the link as https://127.0.0.1:11100/rd/capture to complete the device registration.

To do e-Sign using finger user has to select the option as "Using Finger Print" and click on the [Submit] button, then the following screen will appear:

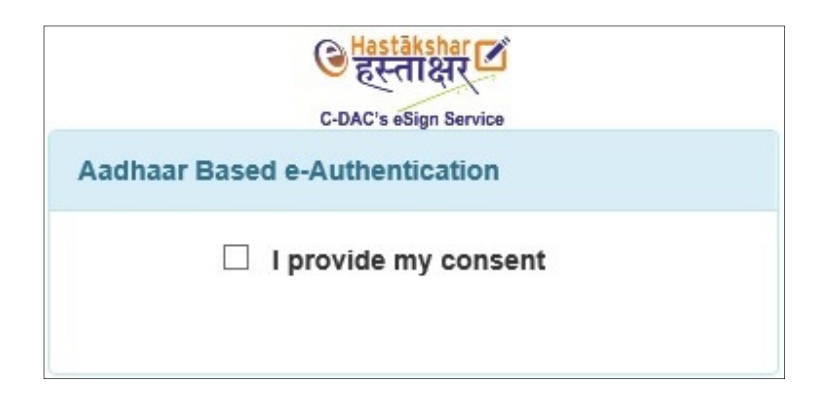

Then user has to click on the **I provide my consent** checkbox to get redirected to the C-DAC e-Sign service page and that will be look like as shown in the figure below:

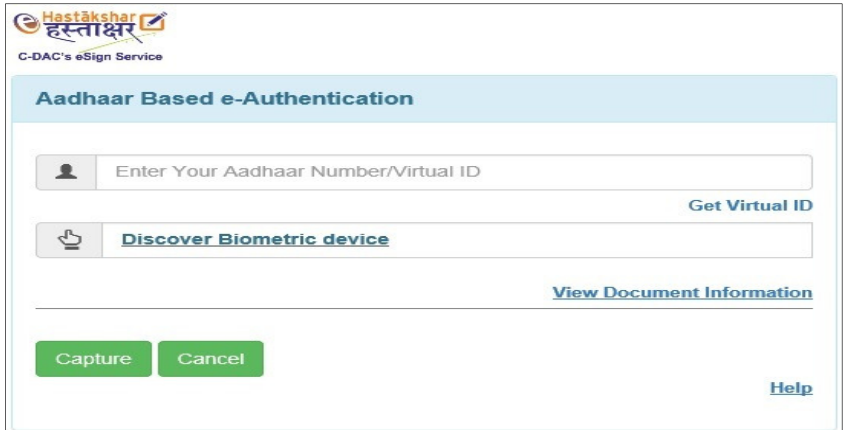

Here user have to enter the Aadhaar Number or Virtual ID properly in the first text box then click on the link as "Discover Biometric Device" in the second textbox then it will display the details of the Biometric device and user has to put any finger among ten fingers on the Finger print capture device and click on the [Capture] button at the bottom of the form to give the finger print. Then user has to check the checkbox as "I have read and provide my consent" and click on the [Submit] button to complete the e-Sign, then the Execution/e-Sign of Deed page will appear again and there will be a green tick mark under the "Execution By" heading if the Aadhaar authentication completed successfully. It will be displayed as shown in the figure below:

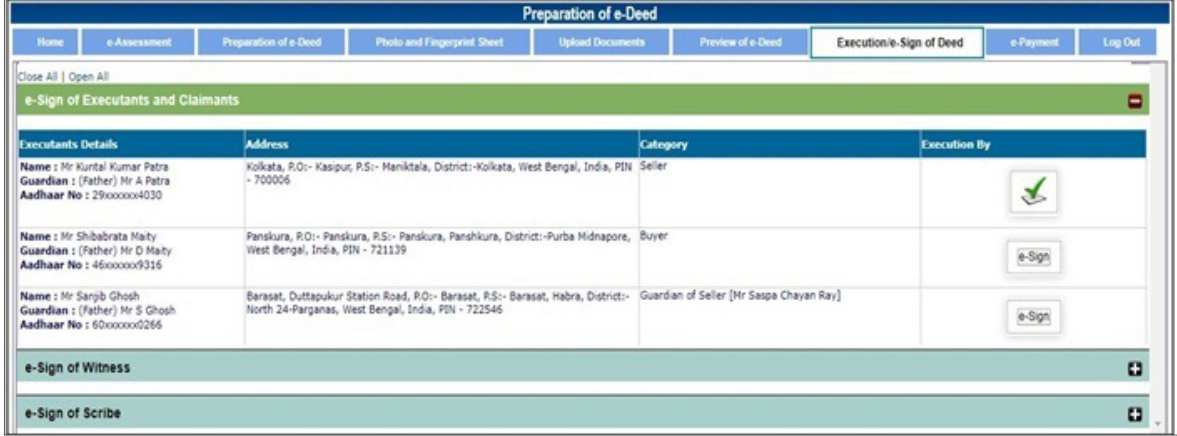

In this manner user can do e-Sign for rest of the parties to proceed further.